# 在Cisco FindIT Kaseya插件上创建设置警报级别 的规则

## 简介 Ī

Cisco FindIT Kaseya插件是安装在Kaseya虚拟系统管理员(VSA)上的模块。 它将Cisco FindIT Network Manager与Kaseya VSA紧密集成,允许对网络进行集中管理。该插件允许访 问FindIT的强大管理功能,包括操作管理、控制面板、设备发现、网络拓扑、远程设备管理、 可操作警报和事件历史记录。

Cisco FindIT Kaseya插件基于Web的实用程序中的"警报"(Alerts)页面允许您创建使用FindIT事 件作为触发器来生成标准Kaseya警报的规则。

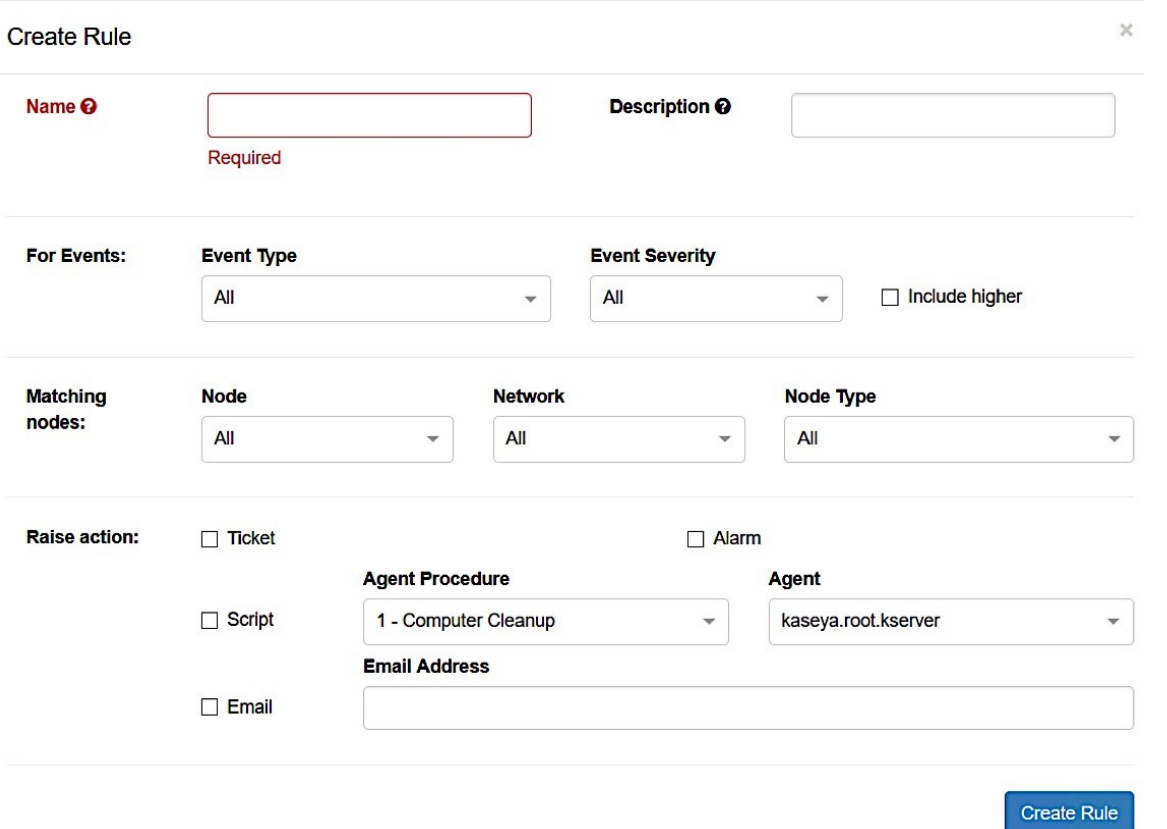

在此场景中,将创建一个规则,以针对所有FindIT站点和设备中将发生的任何事件发送警告消 息,以通知用户并在必要时采取操作。

### 目标 Ī

本文旨在说明如何创建规则以在Cisco FindIT Kaseya插件上设置警报级别。

### 适用设备 Ĭ.

- FindIT网络管理器
- FindIT网络探测

## 软件版本

### $• 1.1$

# 创建规则以设置警报级别

步骤1.启动Web浏览器,在地址栏上输入Kaseya VSA服务器的IP地址,然后单击Enter。

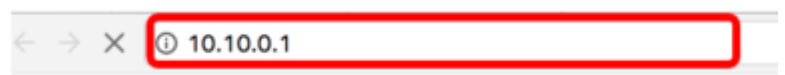

注意:在本例中,使用的IP地址为10.10.0.1

步骤2.在提供的"用户名"和"密码"字段中输入您的Kaseya帐户登录凭据,然后单击**登录**。

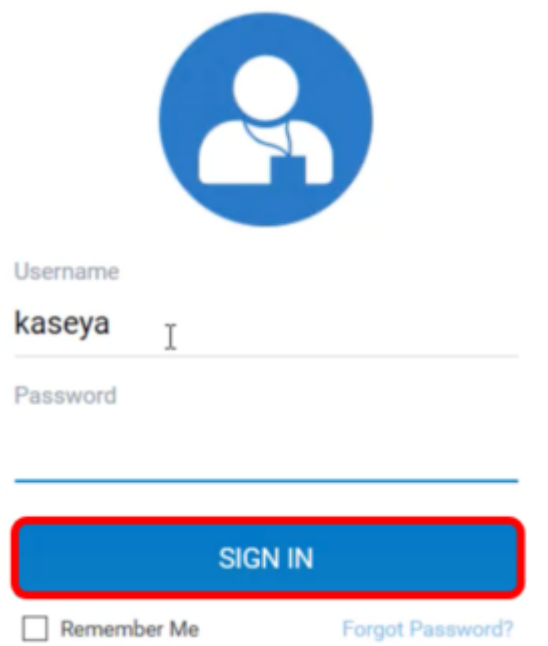

注意:在本例中,kaseya用作用户名。

步骤3.在导航面板中选择Cisco > Main > Alerts。

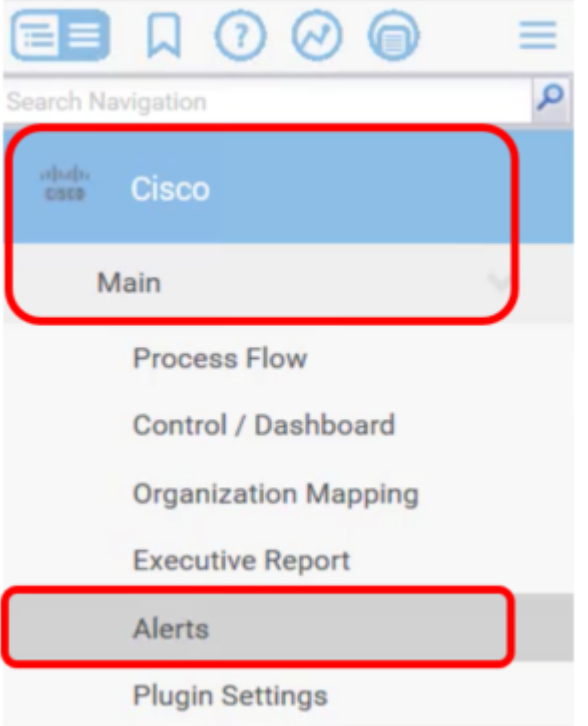

步骤4.在FindIT Alerts下,单击Create New Rule**按钮**。

# **FindIT Alerts**

+ Create New Rule

No alert configurations found! Please create one to get started.

随后将显示Create Rule页面。

步骤5.在"名称"字段中,输入要用于规则的名称。

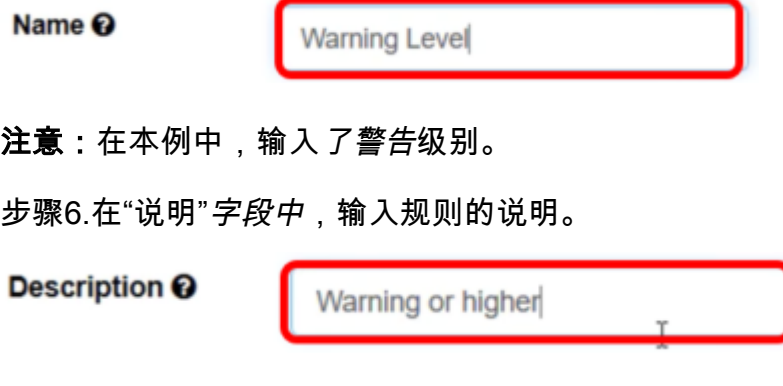

注意:在本例中,输入了警告或更高值。

步骤7.点击For Events区域中的Event Type下拉菜单,选择要应用的规则的事件类型。

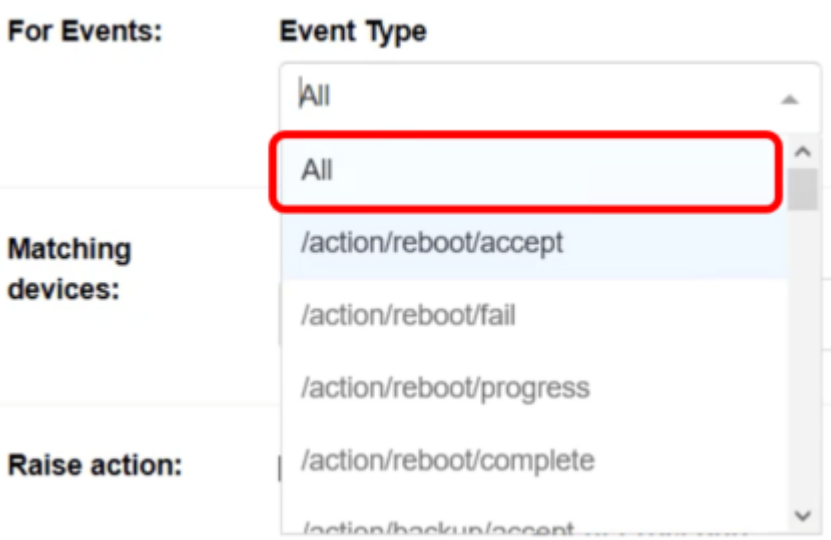

注意:在本例中,选择"全部"。这意味着无论事件类型如何,每当发生事件时都会发出警告警 报。

步骤8.点击Event Severity下拉菜单选择严重性。

#### **Event Severity**

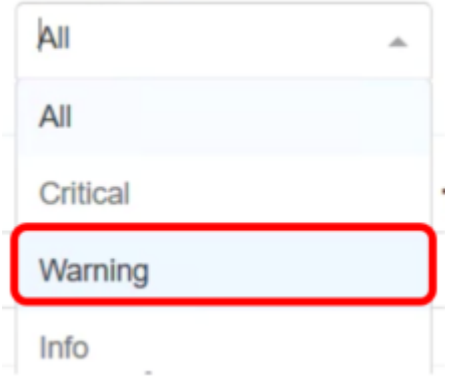

注意:在本例中,选择"警告"。

第9步。(可选)如果希望规则在发生严重性高于设置的事件时也应用,请选中Include higher 复选框。

#### **Event Severity**

Warning

Include higher

 $\mathbf{v}$ 

步骤10.点击Matching devices区域中的Device下拉菜单,选择应用规则的FindIT设备。

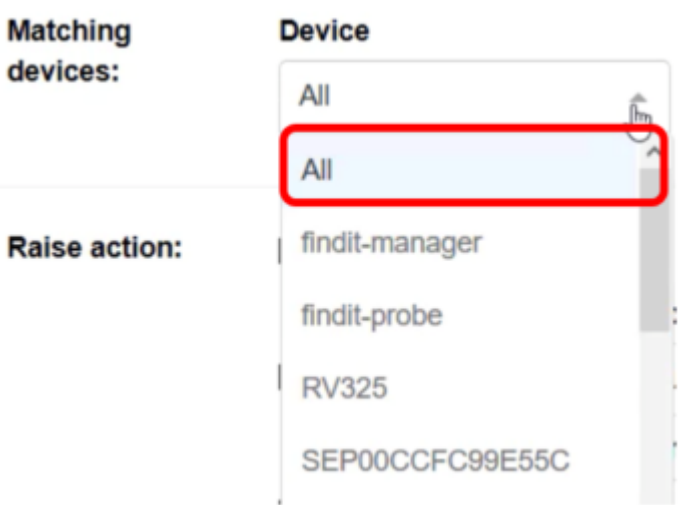

### 注意:在本例中,选择"全部"。

步骤11.点击Site下拉菜单,选择希望应用规则的FindIT站点。

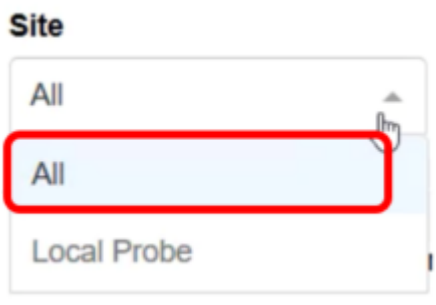

注意:在本例中,选择"全部"。

步骤12.点击Device Type下拉菜单以过滤您希望应用规则的FindIT设备,具体取决于其类型。 在本例中,选择"全部"。

### **Device Type**

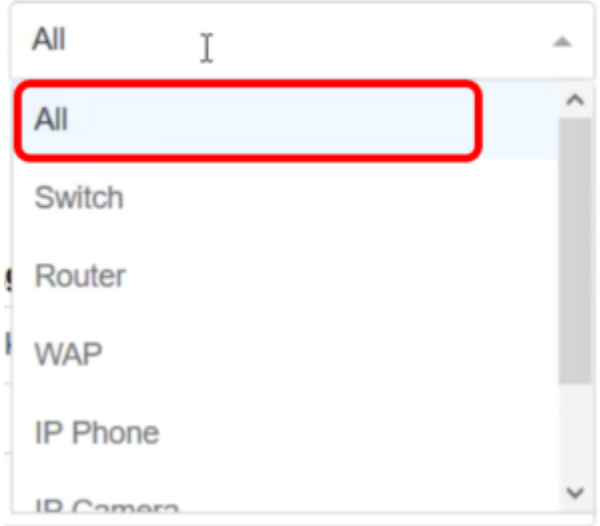

注意:"提升"操作部分在范围边界之外,因为项目与插件外的功能相关,因此在Kaseya VSA中。

**Create Rule** 步骤13.单击按 中可见。

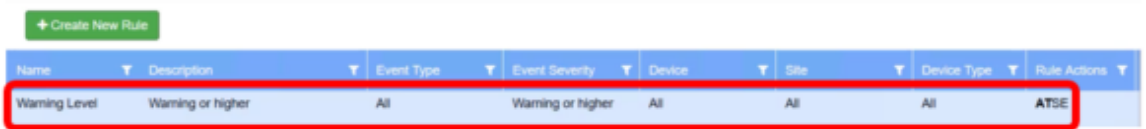

您现在已成功创建规则,以在Cisco FindIT Kaseya插件上设置警报级别。